## راهنمای شرکت در فراخوان جذب اعضای هیأ ت علمی

)نسخه 1.1(

- ابتدا برای ورود به سامانه باید از ادرس [ir.markazjazb.applicant://https](https://applicant.markazjazb.ir/) استفاده کنید.
	- سپس از طریق بخش مشخص شده در تصویر زیر وارد صفحهی ثبت نام میشوید:

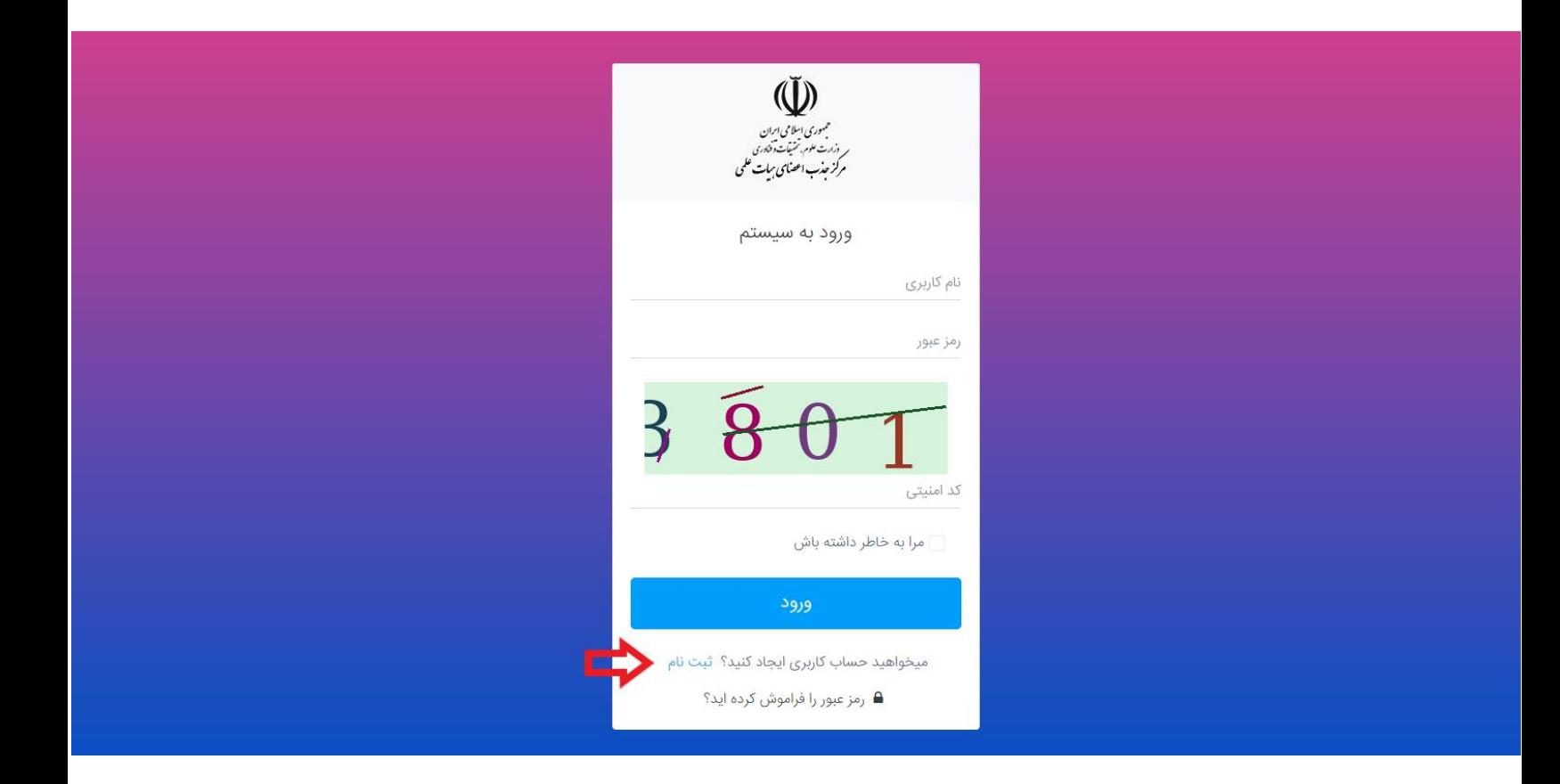

• در این بخش نیاز است که شماره تلفن ی که به نام خودتان است را وارد کنید تا یک کد تأیید دریافت نمایید:

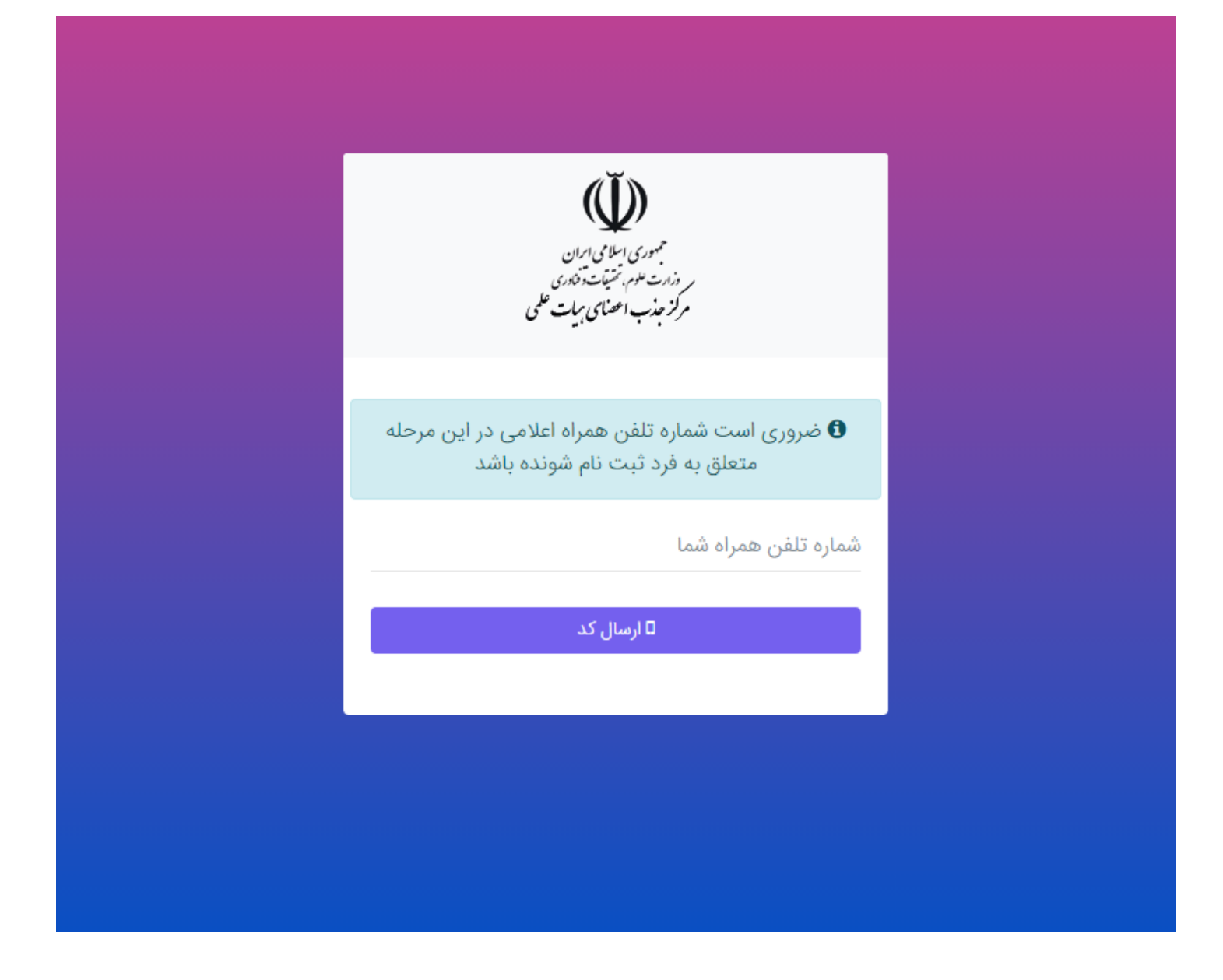

• پس از دریافت کد، آن را به همراه دیگر اطالعات خود در قسمتهای مربوطه که در زیر نمایش داده شده، وارد نمایید.

**توجه:** در صورت نداشتن کارت ملی هوشمند، روی دکمهی سبز رنگ کارت ملی کلیک کنید تا وضعیت آن تغییر کند و نیازی به ورود شماره سریال آن نیست.

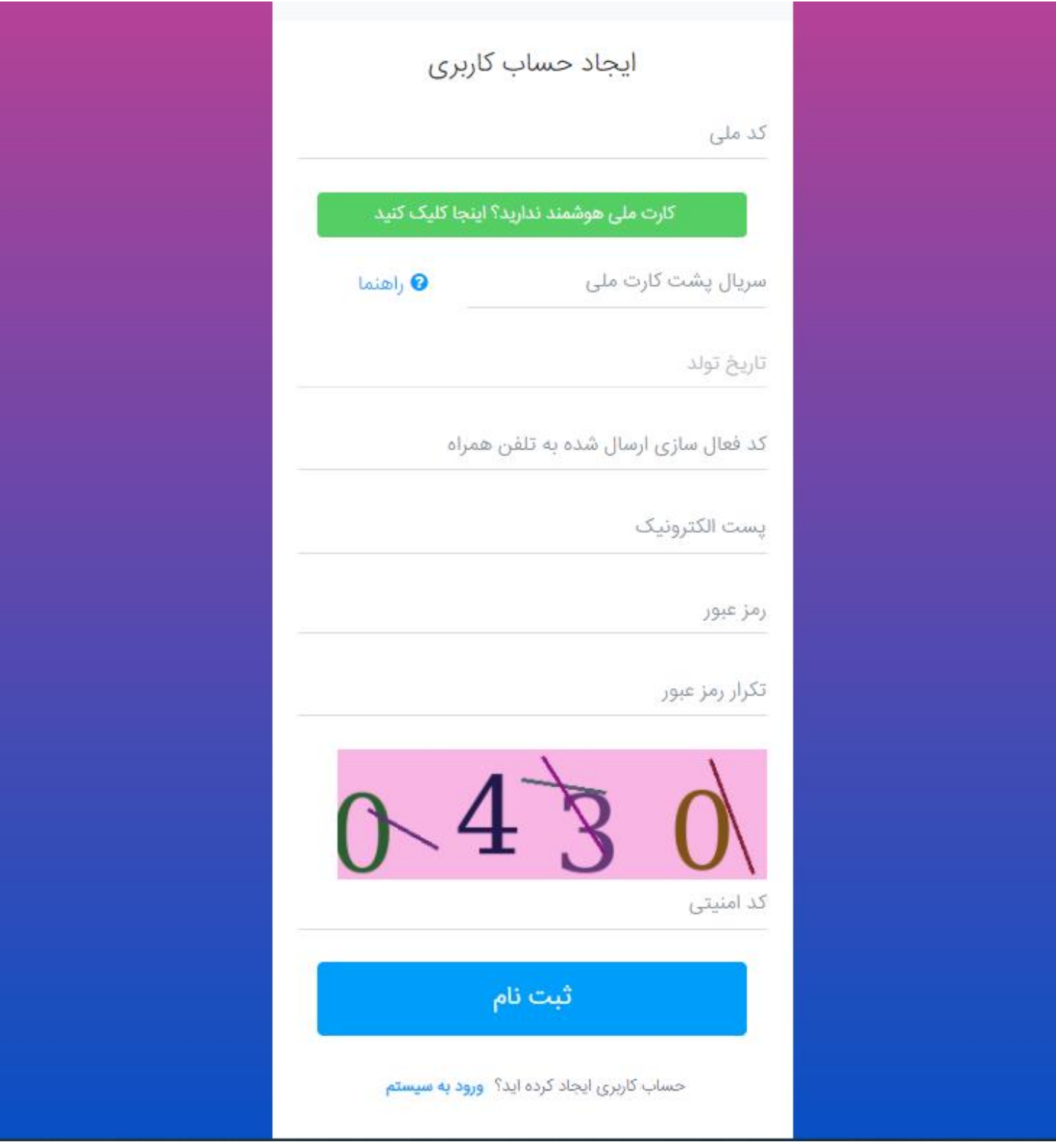

## **توجه:**

- رمز عبور وارد شده را به خاطر داشته باشید تا بتوانید در ورودهای بعدی به سامانه از آن استفاده کنید.
	- کد ملی به عنوان نام کاربری شما محسوب میشود.

• پس از وارد شدن به حساب کاربری خود ابتدا باید از بخش رزومه من، اطالعات خود را تکمیل نمایید:

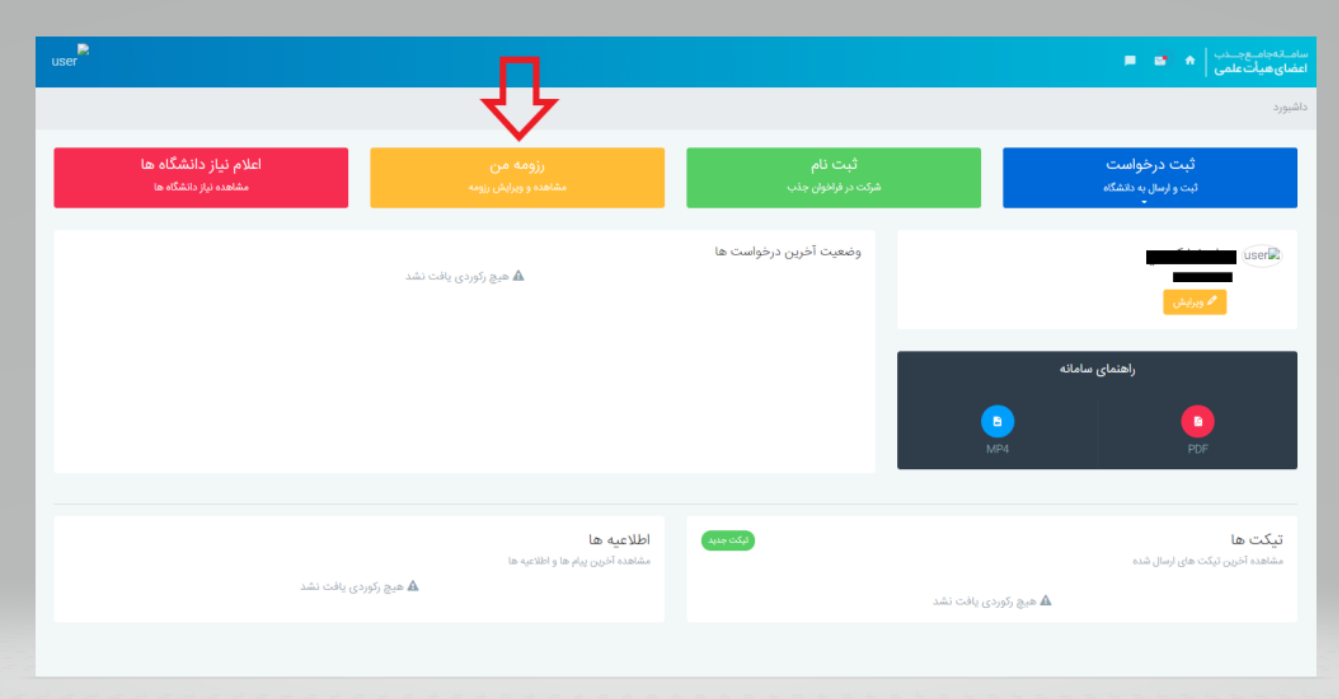

• از طریق منوی سمت راست، باید تمام زیر مجموعههای بخش **اطالعات شخصی** و همچنین **مستندات** با دقت تکمیل شوند:

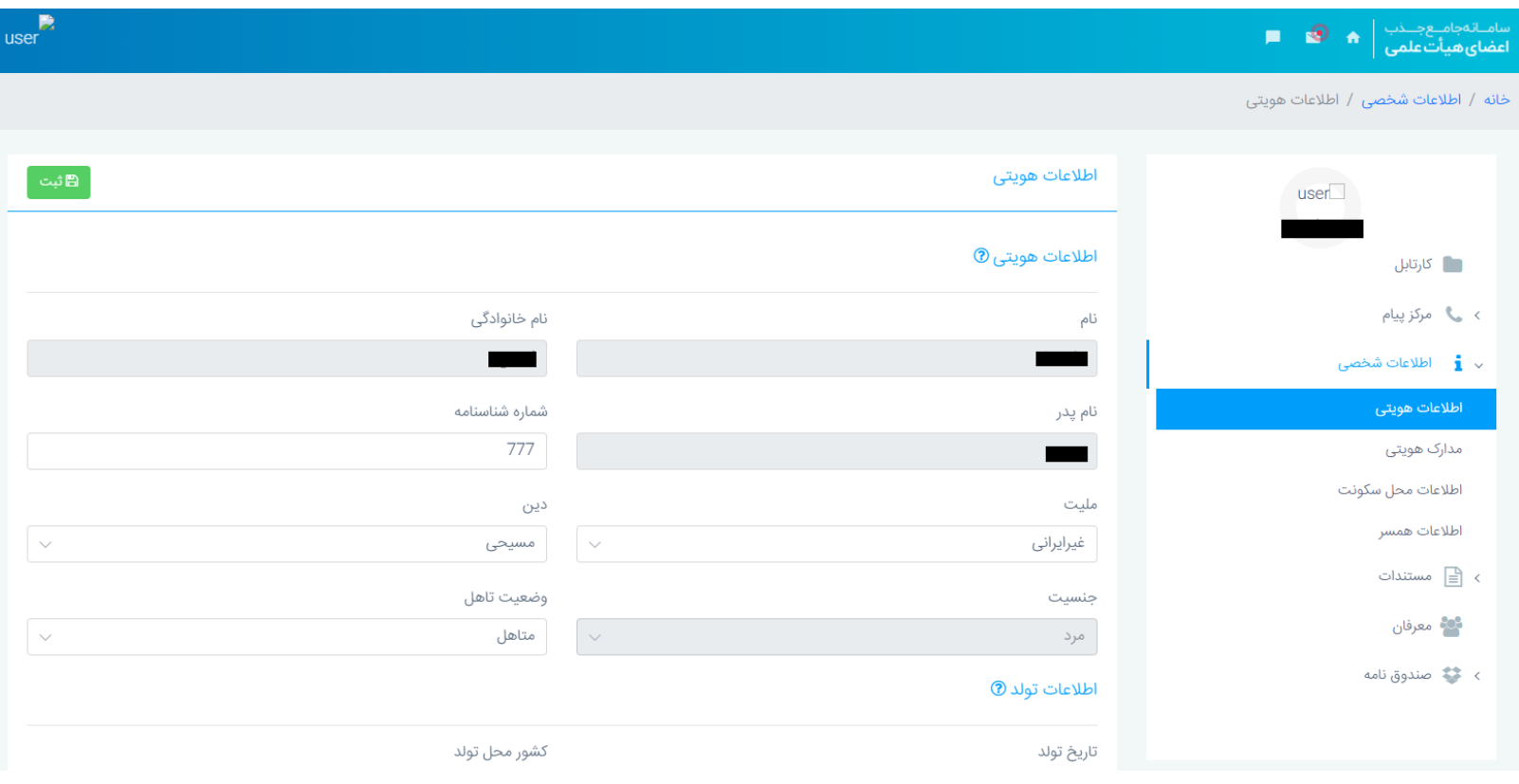

**توجه:** در بخش اطالعات تحصیلی، حتماً تمام مدارک تحصیلی خود را بارگذاری و ثبت نمایید . بدلیل اینکه بعد از اتمام زمان فراخوان توانایی اضافه کردن یا ویرایش آنها را نخواهید داشت.

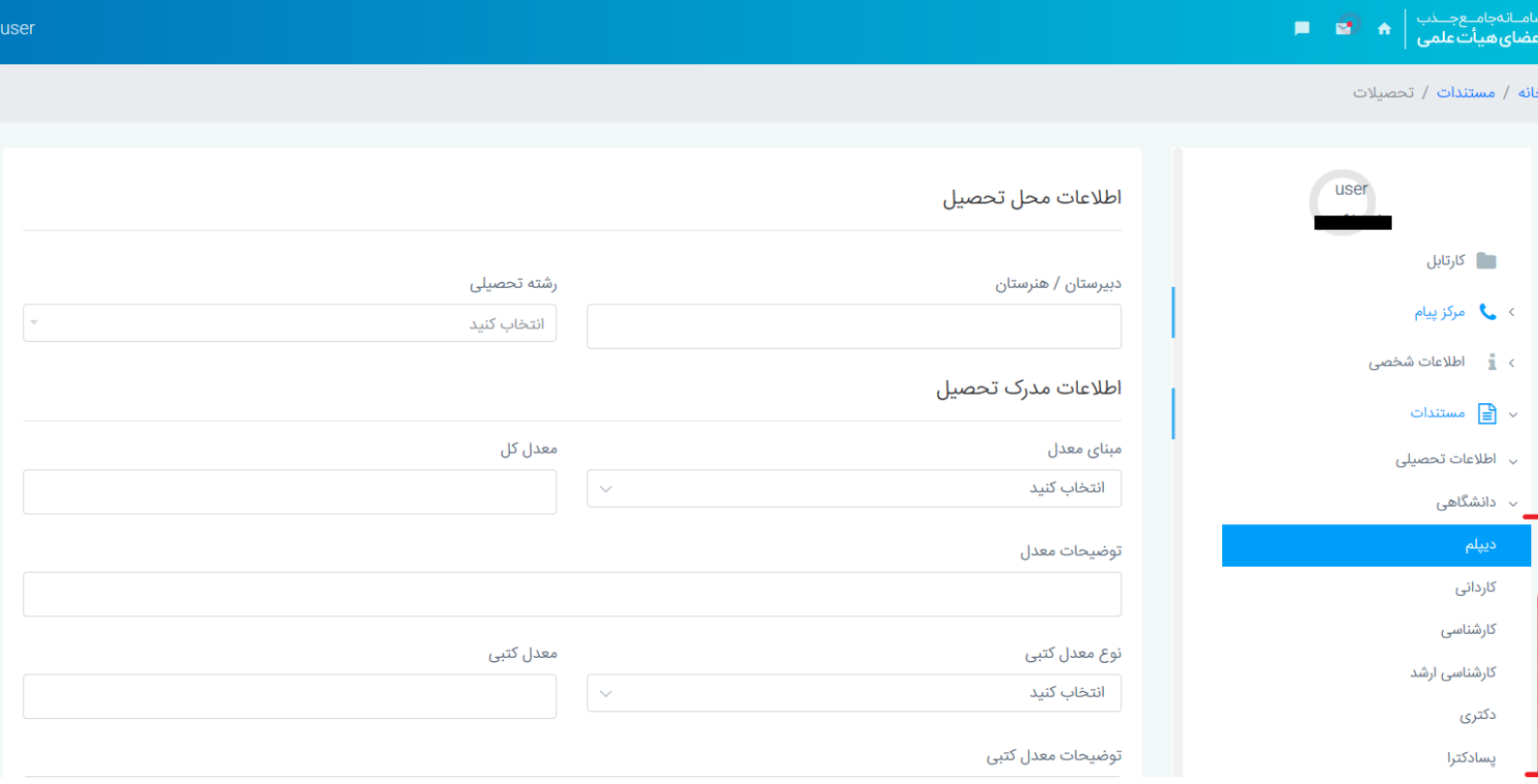

• پس از تکمیل تمام قسمتهای رزومه میتوانید از طریق بخش **ثبت نام** در صفحه خانه وارد فرآیند شرکت در فراخوان شوید:

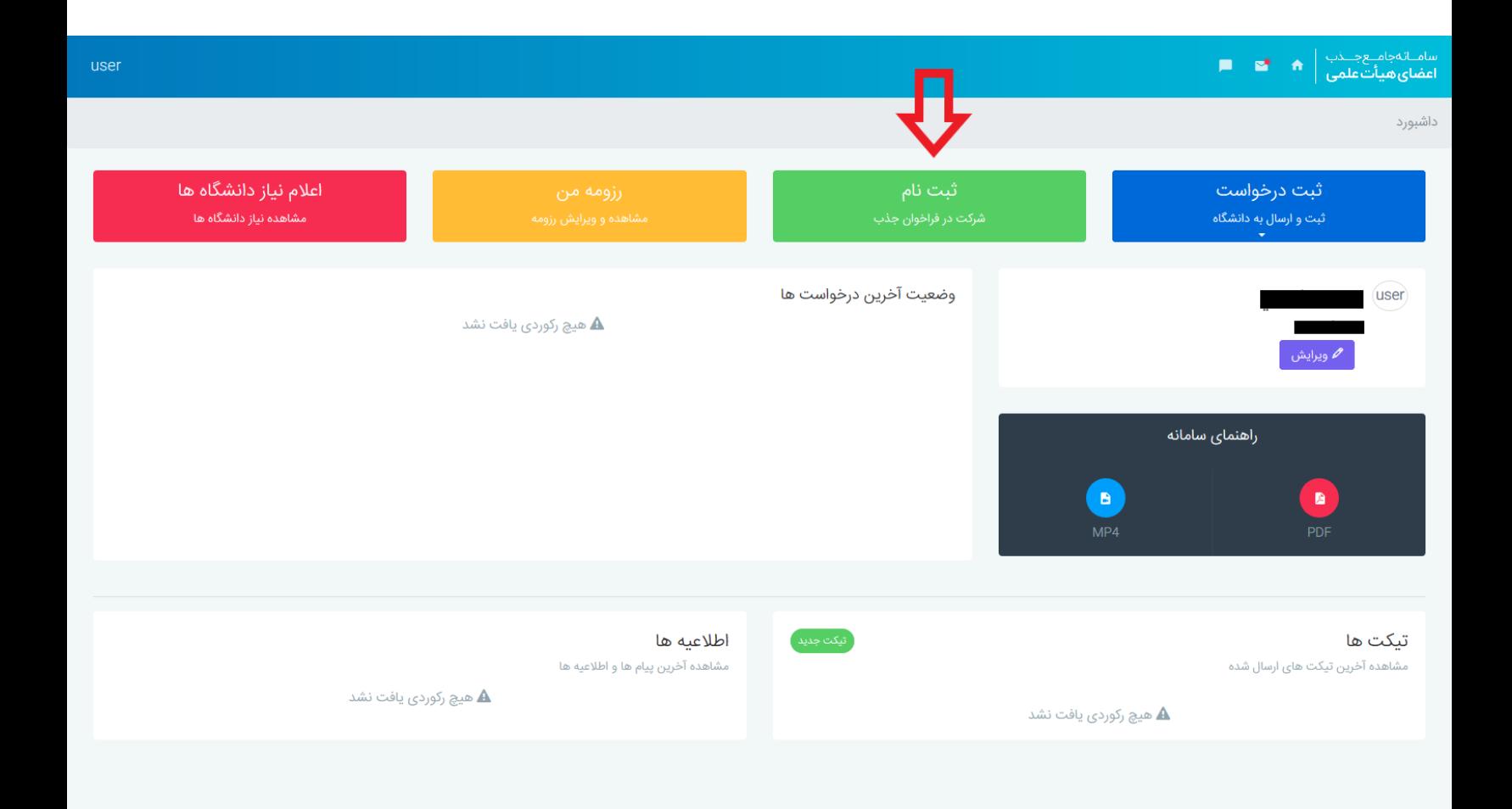

- پس از گذراندن 3 مرحلهی زیر وارد مرحلهی نهایی یعنی انتخاب اولویت میشوید:
	- -1 **قوانین و مقررات** که باید با دقت مطالعه و تأیید شود.
- -2 **تأیید رزومه** که در این بخش باید کامل و صحیح بودنِ اطالعات ثبت شده در رزومه را تأیید کنید یا در غیر این صورت مجدداً برای تکمیل آن به بخش ویرایش رزومه بروید .

**توجه:** شما تنها تا پایان زمان فراخوان قابلیت تکمیل رزومهی خود را دارید و اطالعاتی که پس از اتمام زمان فراخوان اضافه، حذف یا اصالح شوند تنها در فراخوانهای بعدی لحاظ خواهند شد.

-3 **پرداخت وجه** که در این بخش به درگاه بانک هدایت خواهید شد و پس از انجام پرداخت موفق به مرحله ی بعد خواهید رفت.

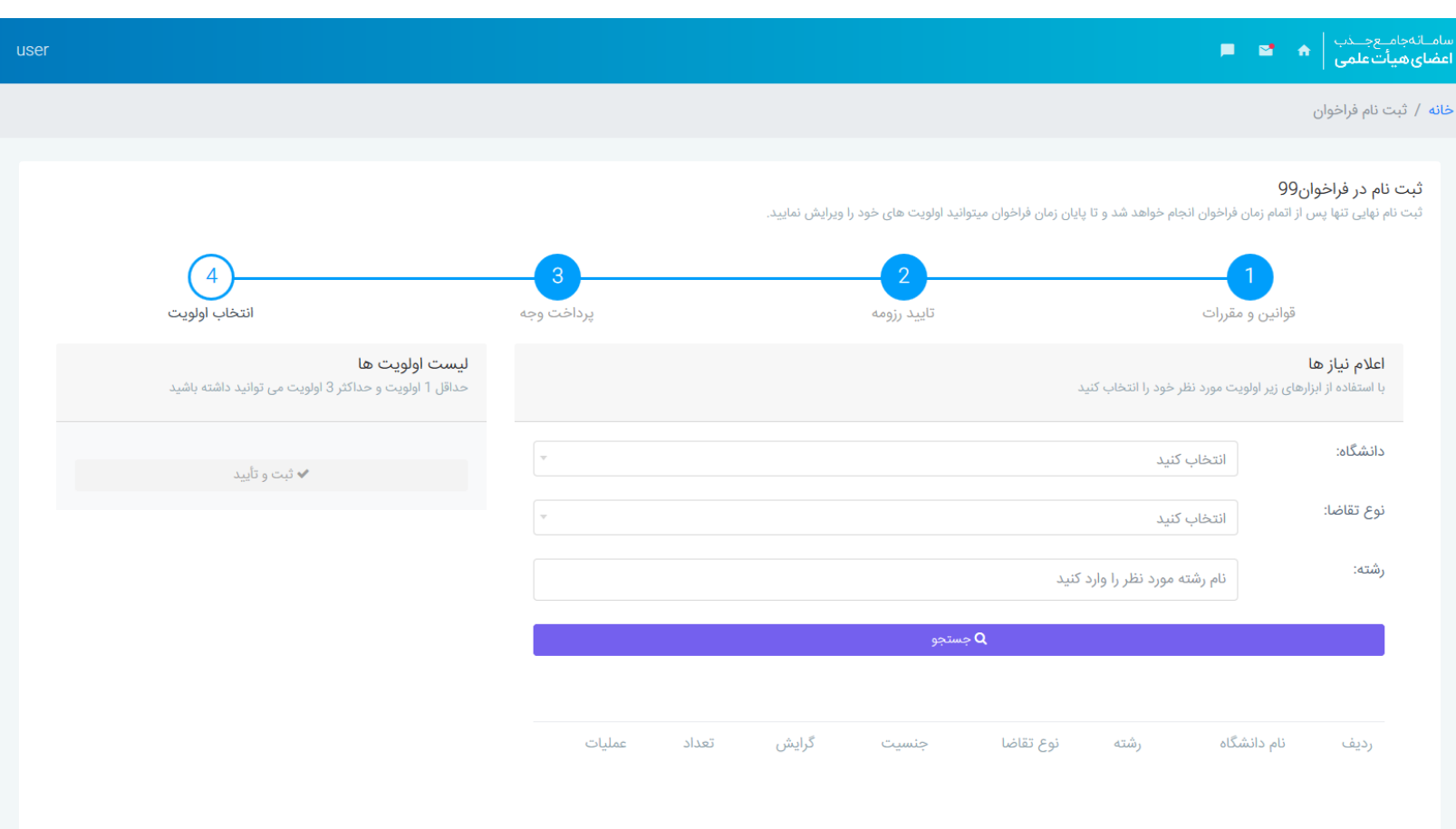

• در مرحلهی انتخاب اولویت، میتوانید فیلترهایی برای جستجوی اولویتهای مورد نظر خود تنظیم کنید و سپس روی دکمهی **جستجو** کلیک کنید (با کلیک روی دکمهی جستجو بدون تنظیم فیلتر تمام گزینهها را مشاهده خواهید کرد): -1 از قسمت اول، دانشگاه مورد نظر خود را انتخاب کنید.

-3 از قسمت سوم، نام رشتهی مورد نظر خود را به وسیله ی تایپ، جستجو و انتخاب کنید.

• پس از کلیک روی دکمهی جستجو، لیست موارد را مشاهده خواهید کرد و با کلیک روی دکمهی سبز، قابلیت اضافه کردن آن گزینه به لیست اولویتها و با کلیک روی دکمهی آبی قابلیت مشاهده شرایط اختصاصی آن گزینه را (در صورت وجود) خواهید داشت:

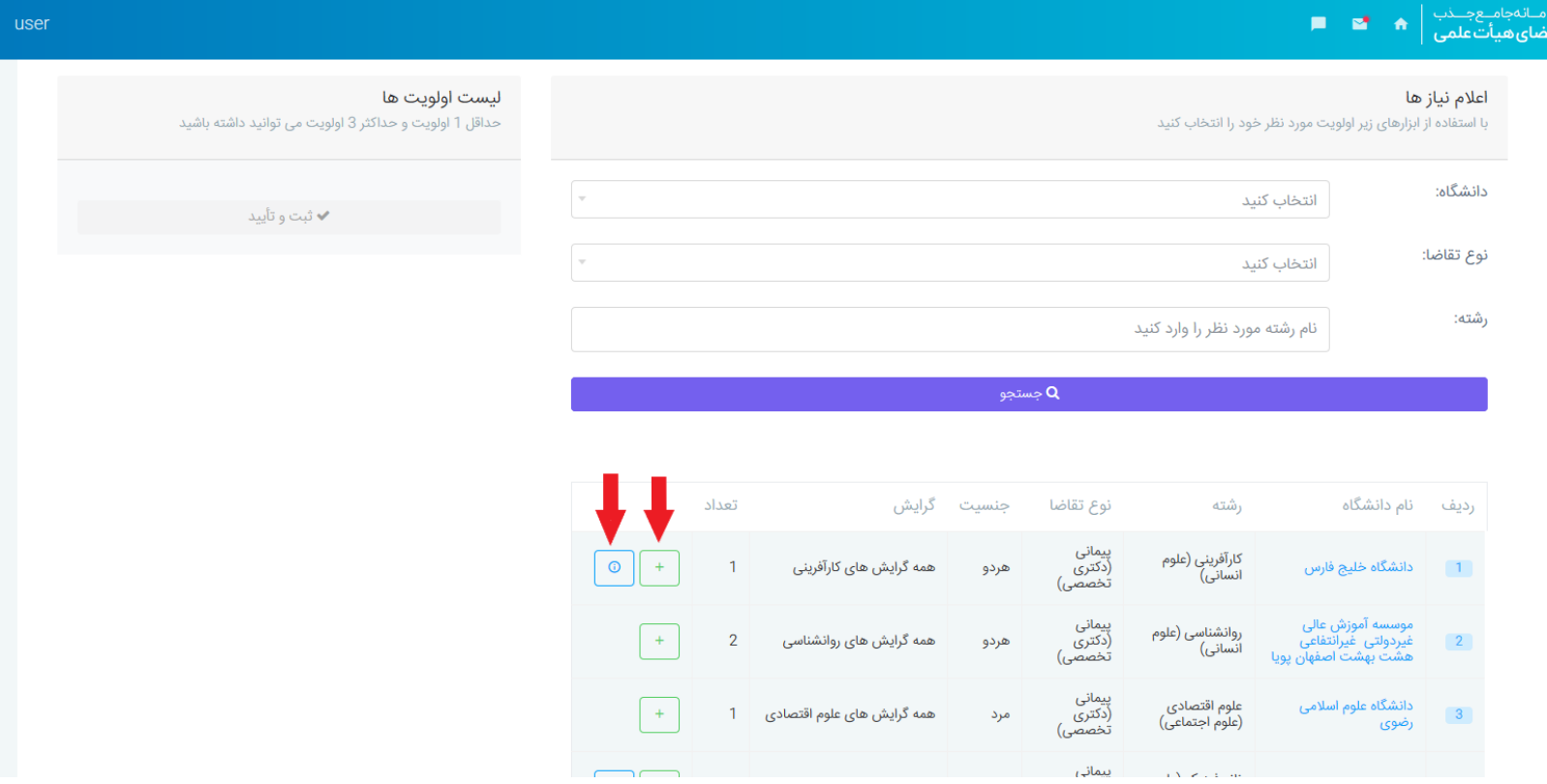

• پس از اضافه کردنِ 3 اولویت مدنظر خود به لیست اولویتها، با کلیک روی دکمهی **ثبت و تأیید** میتوانید اولویتهای خود را ثبت کنید (نمایش پیغام موفقیت آمیز پس از کلیک روی این دکمه به منزلهی ثبت نهای*یِ* اولویتها با موفقیت است).

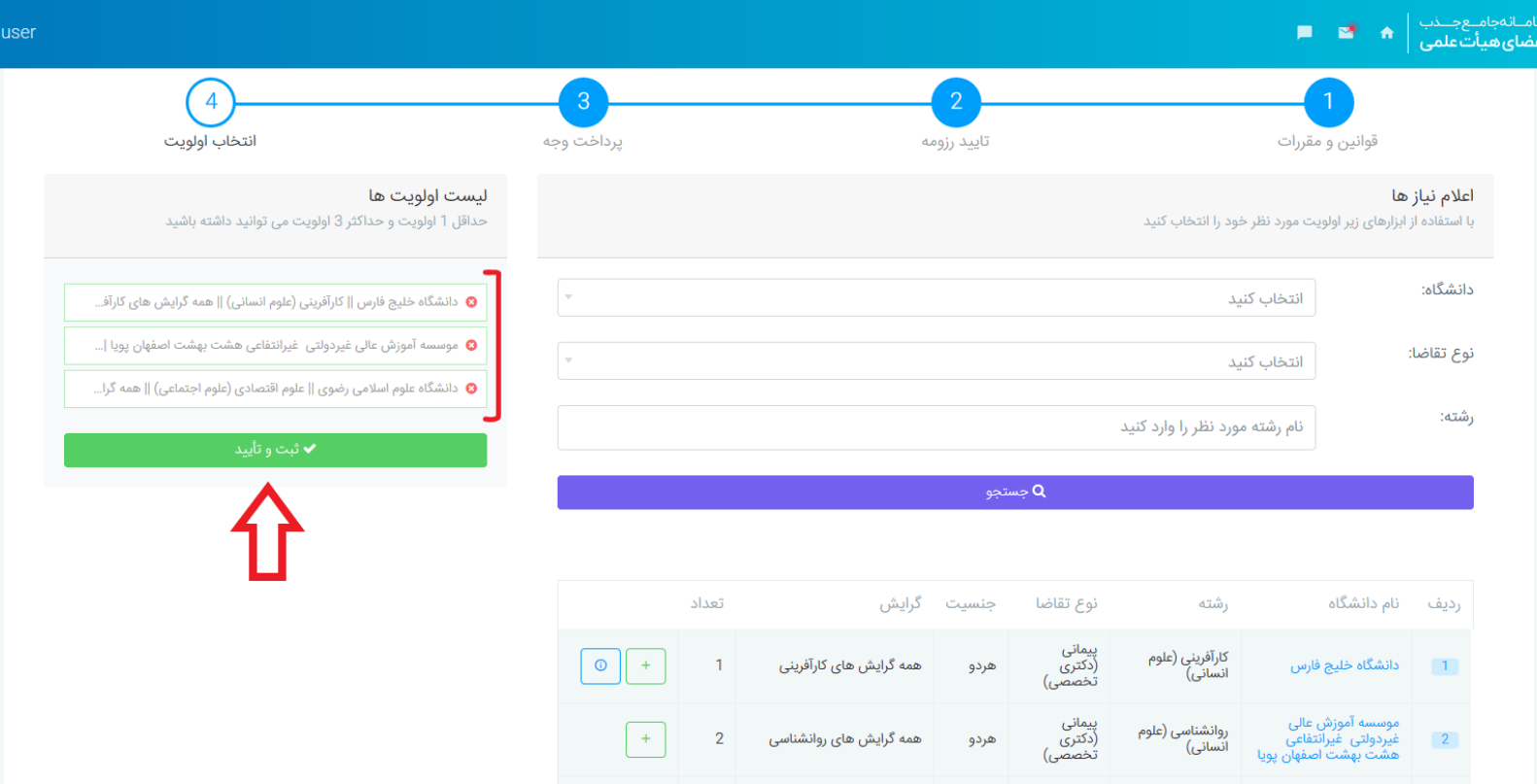

**توجه:** شما تا پایان زمان فراخوان در صورت تمایل، قابلیت ویرایش اولویتهای ثبت شده را دارید و پس از آن به هیچ وجه این امکان وجود نخواهد داشت.